# **Integrating with Apple School Manager to Support Apple's Education Features Using Jamf Pro**

Technical Paper Jamf Pro 10.13.0 or Later 20 February 2020

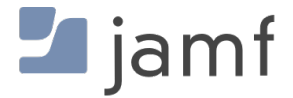

© copyright 2002-2020 Jamf. All rights reserved.

Jamf has made all efforts to ensure that this guide is accurate.

Jamf 100 Washington Ave S Suite 1100 Minneapolis, MN 55401-2155 (612) 605-6625

Jamf, the Jamf Logo, JAMF SOFTWARE®, and the JAMF SOFTWARE Logo® are registered or common law trademarks of JAMF SOFTWARE, LLC in the U.S. and other countries.

Apple, the Apple logo, iPad, and iPod touch are trademarks of Apple Inc., registered in the United States and other countries. App Store is a service mark of Apple Inc., registered in the United States and other countries.

IOS is a trademark or registered trademark of Cisco in the United States and other countries.

All other product and service names mentioned herein are either registered trademarks or trademarks of their respective companies.

# **Contents**

#### **[Introduction](#page-3-0)**

 [What's in This Guide](#page-3-1) [Additional Resources](#page-3-2)

#### **[Overview](#page-4-0)**

#### **[Prepare to Enable User Images](#page-5-0)**

 [Requirements](#page-5-1) [Setting Up a Web Server with a Distribution Point for Hosting User Images](#page-5-2) [Establishing Trust Between Jamf Pro and the Web Server](#page-6-0)

#### **[Enable Apple Education Support](#page-8-0)**

 [Requirements](#page-8-1) [Shared iPad and Apple's Classroom App Support](#page-8-2) [User Images](#page-9-0)

#### **[Integrate with Apple School Manager](#page-11-0)**

- [Class Naming and Description Format](#page-11-1)
- [Apple School Manager Sync Time](#page-13-0)

[Matching Criteria for Importing Users from Apple School Manager](#page-14-0)

[Requirements](#page-14-1)

- [Configuring an Instance of Apple School Manager](#page-14-2)
- [Forcing an Apple School Manager Sync](#page-17-0)

#### **[Distribute Apple's Classroom App](#page-18-0)**

#### **[Support Shared iPad for Apple's Classroom App](#page-19-0)**

- [Requirements](#page-19-1) [Enabling Shared iPad During Enrollment](#page-20-0)
- [Creating a Mobile Device Group](#page-20-1)

#### **[Import and Configure Classes for Apple's Classroom App](#page-21-0)**

 [Requirements](#page-22-0) [Importing and Configuring a Class](#page-23-0) [Removing a Student from Shared iPad](#page-24-0)

#### **[Automatically Register Users with Volume Purchasing](#page-25-0)**

- [Requirements](#page-25-1)
- [Enabling Automatic Registration for the Location](#page-25-2)
- [Creating an Invitation](#page-25-3)

# <span id="page-3-0"></span>**Introduction**

# <span id="page-3-1"></span>**What's in This Guide**

This guide provides step-by-step instructions for integrating Jamf Pro with Apple School Manager to support Apple's Classroom app and Shared iPad for use with Apple's Classroom app.

Note: If your environment does not integrate with Apple School Manager but you still plan to use Apple's Classroom app and Shared iPad, see the Supporting Apple's Classroom App and Shared [iPad Using the Jamf Pro](http://docs.jamf.com/technical-papers/jamf-pro/apple-classroom/) technical paper for instructions on how to manually set up your environment to support Apple's education features.

## <span id="page-3-2"></span>**Additional Resources**

See the following for more information:

- **[Apple School Manager User Guide](https://support.apple.com/guide/apple-school-manager/welcome/web)** Access the Apple School Manager Help documentation.
- *[Jamf Pro Administrator's Guide](http://docs.jamf.com/jamf-pro/administrator-guide/index.html)* Find more instructions related to classroom management, user management, app distribution, and managed distribution with Jamf Pro.

In addition, see the following Classroom Help documentation for iPad and Mac computers:

- <https://support.apple.com/guide/classroom/welcome/ipados>
- <https://support.apple.com/guide/classroom/welcome/mac>

# <span id="page-4-0"></span>**Overview**

This guide provides a complete workflow for integrating with Apple School Manager to support Apple's Classroom app and Shared iPad for use with Apple's Classroom app using Jamf Pro.

This involves the following steps:

- 1. (Optional) Prepare to enable user images
- 2. Enable Apple Education Support
- 3. Integrate with Apple School Manager
- 4. Distribute Apple's Classroom app to teacher iPads and computers
- 5. Support Shared iPad for use with Apple's Classroom app
- 6. Import and configure classes for Apple's Classroom app
- 7. (Optional) Automatically register users with volume purchasing

# <span id="page-5-0"></span>**Prepare to Enable User Images**

As a part of Apple Education Support, user images can be displayed in the Classroom app and on the login screen for iPads that have been enabled as Shared iPad, as well as in the inventory information for each user. To use user images, you need to set up a distribution point with an enabled web service, and establish a secure connection between the Jamf Pro server and the distribution point.

When you enable user images, you are required to specify a URL for the distribution point that your images are hosted on. To ensure that your URL points to the correct location for each user's image, it is recommended that you use a variable in the URL and name the image files so that they function with the variable you choose. For example, if the distribution point URL is https://www.mycompany. com/\$USERNAME.png, the username in Jamf Pro for each user will be inserted into the URL in place of the \$USERNAME variable. If you name each image file using the username in Jamf Pro for each user, the correct image will be displayed for each user.

You can use the following variables in the distribution point URL for user images:

- \$USERNAME
- \$FULLNAME
- \$REALNAME
- \$EMAIL
- \$PHONE
- \$POSITION
- \$EXTENSIONATTRIBUTE\_<#>

Note: After you specify a distribution point URL for user images, you can choose to specify a custom URL for a single user's image from the inventory information for a user. The custom URL overrides the specified distribution point URL. For more information about specifying a custom URL, see the [Viewing and Editing Inventory Information for a User](https://docs.jamf.com/jamf-pro/administrator-guide/Viewing_and_Editing_Inventory_Information_for_a_User.html) section in the *Jamf Pro Administrator's Guide*.

## <span id="page-5-1"></span>**Requirements**

To ensure optimal display of user images, you need image files that are in PNG format and are 256x256 pixels.

### <span id="page-5-2"></span>**Setting Up a Web Server with a Distribution Point for Hosting User Images**

1. Download a server certificate from Jamf Pro using a certificate signing request.

- 2. Set up the web server with a distribution point. For information about setting up a web server with a distribution point, see the following documentation:
	- For Internet Information Services (IIS): <http://www.iis.net/learn/get-started/planning-for-security/build-a-custom-iis-server#Building>
	- For Server app: <https://help.apple.com/serverapp/mac/getstarted/5.1/#/apdaa4c15f56>
	- For Apache: <https://help.ubuntu.com/lts/serverguide/httpd.html>
- 3. Ensure that web services are enabled for your web server.

Note: It is recommended that you disable HTTP access and directory index browsing on the web server to ensure that the image files on the server are secure.

4. Rename your image files so that they function with the variable you plan to use in the distribution point URL when you enable user images, and save your images on the distribution point.

### <span id="page-6-0"></span>**Establishing Trust Between Jamf Pro and the Web Server**

- 1. Download the CA certificate from Jamf Pro and import the certificate to your web server.
	- a. Log in to Jamf Pro.
	- b. In the top-right corner of the page, click **Settings**  $\mathbb{W}$  **.**
	- c. Click Global Management.
	- d. Click Apple Education Support .
	- e. Click **Download** to download the CA certificate.
	- f. Save the certificate in the location dictated by your web server.
- 2. Enable client authentication. For information about enabling client authentication, see the following documentation:
	- **For Internet Information Services (IIS):** [https://technet.microsoft.com/en-us/library/cc753983\(v=ws.10\).aspx](https://technet.microsoft.com/en-us/library/cc753983(v=ws.10).aspx)
	- For Server app: [http://httpd.apache.org/docs/current/ssl/ssl\\_howto.html#accesscontrol](http://httpd.apache.org/docs/current/ssl/ssl_howto.html#accesscontrol)

Note: For information on working with Apache in macOS Server, see Apple's [Work with Apache](http://help.apple.com/serverapp/mac/5.1/#/apd9eb9f4ab-1377-47e6-a2c4-1311e25a74df:) documentation.

For Apache: [http://httpd.apache.org/docs/current/ssl/ssl\\_howto.html#accesscontrol](http://httpd.apache.org/docs/current/ssl/ssl_howto.html#accesscontrol) 3. (Optional) Deploy a server certificate to devices via a configuration profile if needed to establish trust between the devices and the web server.

You are now ready to enable user images as a part of Apple Education Support. For instructions on how to enable user images, see [Enable Apple Education Support](#page-8-0).

# <span id="page-8-0"></span>**Enable Apple Education Support**

The Apple Education Support settings in Jamf Pro allow you to do the following:

- **Enable support for Shared iPad and Apple's Classroom app**—You can allow computers and iPads to be added to Classes in Jamf Pro for use with Apple's Classroom app. In addition, this setting allows iPads to be added to Classes in Jamf Pro as Shared iPad for use with Apple's Classroom app. For more information about Shared iPad for use with Apple's Classroom app, see [Support Shared iPad](#page-19-0)  [for Apple's Classroom App.](#page-19-0)
- **Enable user images**—Enabling user images allows an image or student photo to be displayed in the Classroom app and on the login screen for Shared iPads. The user image is also displayed in the inventory information for each user. For instructions on preparing to use user images, see Prepare [to Enable User Images](#page-5-0)
- Integrate with Apple School Manager—Integrating Jamf Pro with Apple School Manager allows you to import students, teachers, and classes from Apple School Manager. This automatically creates new users and classes in Jamf Pro for use with Apple's Classroom app. For more information, see [Integrate with Apple School Manager.](#page-11-0)

# <span id="page-8-1"></span>**Requirements**

Support for Apple's Classroom app applies to the following devices:

- **Supervised iPads with iOS 9.3 or later**
- Teacher computers with macOS 10.14 or later
- Student computers with macOS 10.14.4 or later

Support for Shared iPad for use with Apple's Classroom app applies to supervised iPads with iOS 9.3 or later.

To enable user images, you need the following:

- **Images hosted on a distribution point with an enabled web server** For more information, see [Prepare to Enable User Images.](#page-5-0)
- A CA certificate (.pem) downloaded from Jamf Pro is needed to establish a secure connection between the Jamf Pro server and the distribution point so that the user images are populated for each user in Jamf Pro. For more information about CA certificates, see the [PKI Certificates](https://docs.jamf.com/jamf-pro/administrator-guide/PKI_Certificates.html) section of the *Jamf Pro Administrator's Guide*.

## <span id="page-8-2"></span>**Shared iPad and Apple's Classroom App Support**

When you enable the Apple Education Support settings, Jamf Pro generates an EDU profile that is installed on an iPad or computer when the device is added to a Class in Jamf Pro for use with Apple's Classroom app. The EDU profile configures the device with user and class information. If an iPad is

enrolled with Jamf Pro using a PreStage enrollment and Shared iPad is enabled for the PreStage, the EDU profile enables the iPad as Shared iPad when the profile is installed on the device. For more information about enabling Shared iPad during enrollment, see [Support Shared iPad for Apple's](#page-19-0)  [Classroom App](#page-19-0).

For more information about Shared iPad, see the following Apple documentation:

- [Use Shared iPad \(Classroom Help documentation\)](https://help.apple.com/classroom/ipad/2.1/#/cad7e2e0cf56)
- **[Use Shared iPad \(Education Deployment Guide\)](https://help.apple.com/deployment/education/#/cad7e2e0cf56)**

### **Enabling Support for Shared iPad and Apple's Classroom App**

- 1. Log in to Jamf Pro.
- 2. In the top-right corner of the page, click **Settings .**...
- 3. Click Global Management.
- 4. Click Apple Education Support
- 5. Click Edit.
- 6. Select the **Enable Apple Education Support** checkbox.
- 7. Click Save.

Jamf Pro generates an EDU profile that is installed on devices when they are added to a Class in Jamf Pro.

iPads that are enrolled with Jamf Pro using a PreStage enrollment that has Shared iPad enabled are enabled as Shared iPad for use with Apple's Classroom app when they are added to a Class in Jamf Pro.

## <span id="page-9-0"></span>**User Images**

You can enable user images as a part of Apple Education Support. When you enable user images, you allow an image or student photo to be displayed in the Classroom app and on the login screen for Shared iPads. The user image is also displayed in the inventory information for each user.

### **Enabling User Images**

- 1. Log in to Jamf Pro.
- 2. In the top-right corner of the page, click **Settings .**...
- 3. Click Global Management.
- 4. Click Apple Education Support
- 5. Click Edit.
- 6. If you have not enabled Apple Education Support, select the Enable Apple Education Support checkbox.
- 7. Select the **Enable User Images** checkbox.
- 8. Enter a distribution point URL for user images.

Important: Editing the distribution point URL for user images causes existing EDU profiles to be redistributed. This can increase network traffic.

- 9. If you have not already downloaded the CA certificate (.pem), click **Download** to download the certificate, and then save the certificate in the appropriate location dictated by your web server vendor.
- 10. (Optional) If needed to establish trust between the Jamf Pro server and the distribution point, upload an additional certificate (.p12 or .pem) from your web server to the Jamf Pro server.
- 11. Click Save.
- 12. (Optional) Use the Test button to ensure that the user images on your distribution point are accessible.

Due to caching, user images may not appear immediately on devices. You may need to restart the device or the Classroom app in order for user images to appear.

# <span id="page-11-0"></span>**Integrate with Apple School Manager**

Integrating Jamf Pro with Apple School Manager allows you to import students, teachers, and classes from Apple School Manager. This automatically creates new users and classes in Jamf Pro for use with Apple's Classroom app.

To integrate Jamf Pro with Apple School Manager, you associate an Automated Device Enrollment instance in Jamf Pro with the Apple School Manager instance. You can associate one device enrollment instance with one Apple School Manager instance. Integrating with Apple School Manager allows you to configure the following settings:

- Class Naming Format and Class Description Format
- Apple School Manager Sync Time

Note: You can also force Jamf Pro to sync immediately with Apple School Manager.

Matching Criteria for Importing Users from Apple School Manager

You can configure as many instances of Apple School Manager as your organization requires.

For more information about Apple School Manager, see the following Apple School Manager Help documentation:

<https://support.apple.com/guide/apple-school-manager/welcome/web>

## <span id="page-11-1"></span>**Class Naming and Description Format**

When you integrate with Apple School Manager, you choose variables in Jamf Pro that match values for class information in Apple School Manager. Jamf Pro allows you to specify variables that apply to a class name and class description when the class is imported from Apple School Manager to Jamf Pro. You can specify variables for the following settings:

- **Class Naming Format**—When a class is imported, the variables are applied to the display name of the class in the order you select. For example, if you select "Course Name" and "Class Source ID", the class is imported to Jamf Pro with a name like "Biology12345". The default values for the class naming format are "Course Name" and "Class Source ID".
- **Class Description Format**—When a class is imported, the variables are applied to the description of the class in the order you select. For example, if you select "Location" and "Instructor", the class is imported to Jamf Pro with a description like "EauClaireSamanthaJohnson".

This setting overwrites existing class descriptions the next time Jamf Pro syncs with Apple School Manager for classes that have already been imported.

The following table displays the available variables in Jamf Pro and the values for class information that the variables match in Apple School Manager. The same variables are available for the class naming format and the class description format:

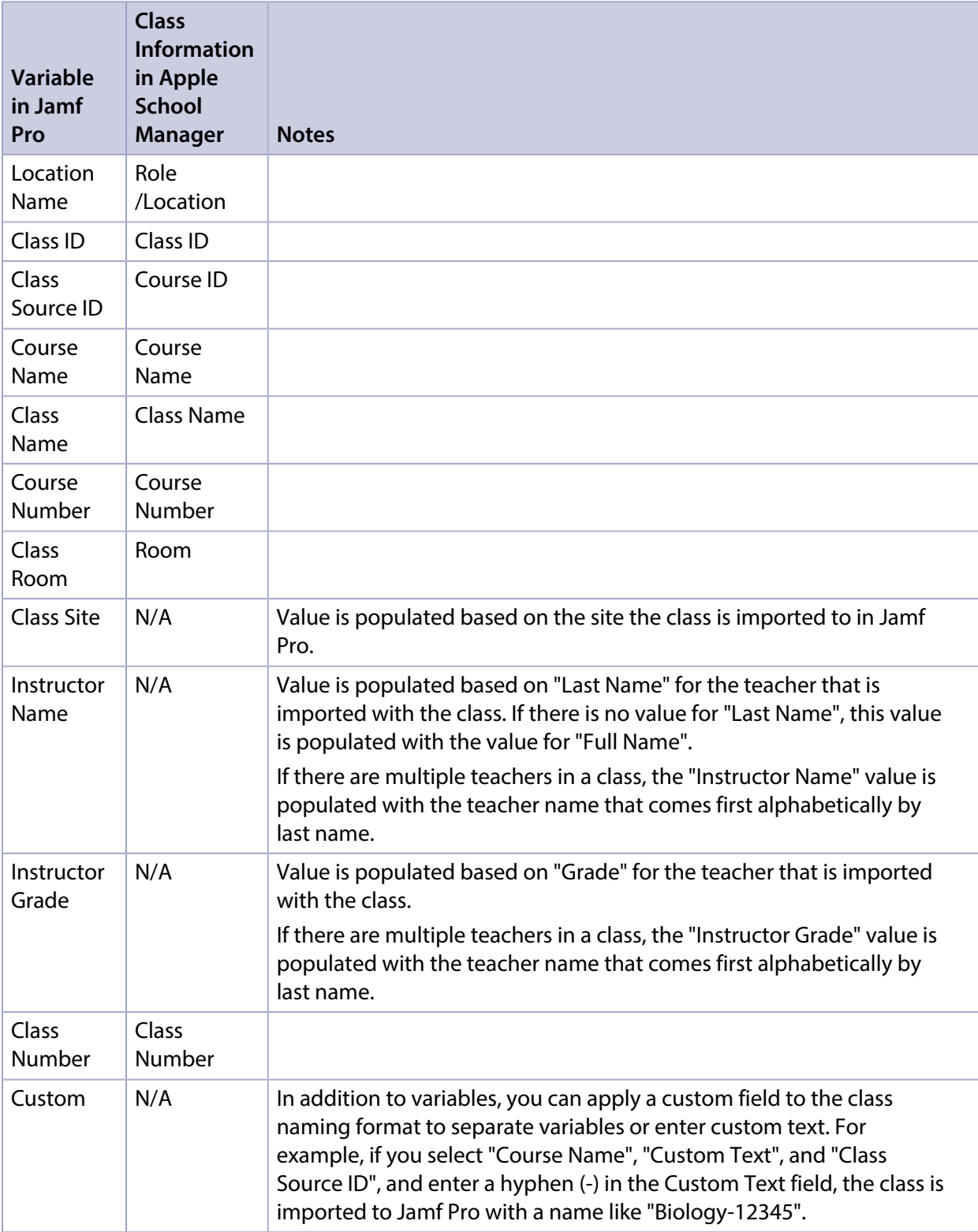

Note: If a value is not available in Apple School Manager for the variable selected in Jamf Pro, a blank value is displayed in Jamf Pro for that selected variable in the class name.

## <span id="page-13-0"></span>**Apple School Manager Sync Time**

You can configure how frequently Jamf Pro syncs information from Apple School Manager. Configuring a sync time allows user and class information to be updated automatically if there is updated information available in Apple School Manager. You can choose to sync never, daily, once a week, every other week, or once a month. The default sync time is "Never". In addition, you can force Jamf Pro to sync immediately with Apple School Manager. For more information, see [Forcing an](#page-17-0)  [Apple School Manager Sync.](#page-17-0)

Information is only synced from Apple School Manager to Jamf Pro, not from Jamf Pro to Apple School Manager.

When the configured sync time is reached or you have forced an Apple School Manager sync, inventory information in the Roster category is updated for the imported users and users associated with an imported class. Class information, such as the display name, is also updated. If you modify the class naming format after a class has been imported, the class name is updated and the class naming format is re-applied to the classes that have been imported.

**Important:** Any information that is manually entered in the Roster category of user inventory information is replaced with information from Apple School Manager during a sync.

If a student or teacher is added to a class in Apple School Manager after a class has been imported, the user is imported to Jamf Pro and matched with existing users during a sync based on the criteria for matching imported users from Apple School Manager. If there is no match, the imported user is added to Jamf Pro as a new user in the Users tab. For more information, see Matching Criteria for [Importing Users from Apple School Manager.](#page-14-0)

If you have not yet imported users or classes from Apple School Manager when the configured sync time is reached, information is synced at the time configured and stored in the Jamf Pro database for the class or user until they are imported. For more information, see Import and Configure Classes for [Apple's Classroom App](#page-21-0).

<span id="page-13-1"></span>Note: Jamf Pro performs one sync at a time.

## <span id="page-14-0"></span>**Matching Criteria for Importing Users from Apple School Manager**

When you integrate Jamf Pro with Apple School Manager, you choose Jamf Pro user criteria to match with Apple School Manager user criteria. Users that are imported to Jamf Pro are matched to existing users in Jamf Pro based on the selected user criteria.

The following table displays the criteria you can use to match imported users from Apple School Manager to existing users in Jamf Pro:

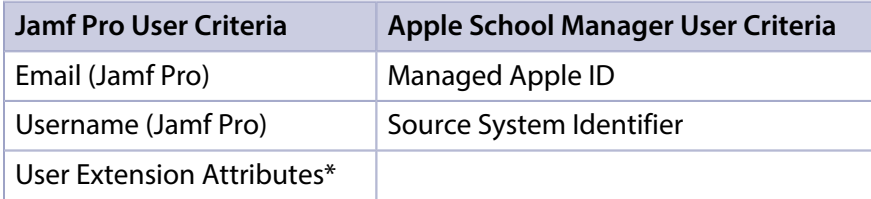

\*It is recommended that you match "Source System Identifier" from Apple School Manager with the student ID number in Jamf Pro. One way to do this is to create a user extension attribute that collects the student ID number in Jamf Pro. For more information on how to create a user extension attribute, see the [User Extension Attributes](http://docs.jamf.com/jamf-pro/administrator-guide/User_Extension_Attributes.html) section in the *Jamf Pro Administrator's Guide*.

The default criteria selection matches "Email (Jamf Pro)" with "Managed Apple ID" from Apple School Manager.

Note: Imported users from Apple School Manager cannot be matched to users with manually entered information in the Roster category of user inventory information. This results in duplicate users.

## <span id="page-14-1"></span>**Requirements**

To integrate with Apple School Manager, you need the following:

- Jamf Pro 9.98 or later
- **Jamf Pro integrated with Automated Device Enrollment (For more information, see the Integrating** [with Automated Device Enrollment](https://docs.jamf.com/jamf-pro/administrator-guide/Integrating_with_Automated_Device_Enrollment.html) section in the *Jamf Pro Administrator's Guide*.)

# **Configuring an Instance of Apple School Manager**

- <span id="page-14-2"></span>1. Log in to Jamf Pro.
- 2. In the top-right corner of the page, click **Settings ...**.
- 3. Click Global Management.
- 4. Click Apple Education Support
- 5. Click Edit.
- 6. Click the **Apple School Manager** tab.
- 7. Select the **Enable Apple School Manager Integration** checkbox.
- 8. Click Add.
- 9. If you have not integrated Jamf Pro with an Automated Device Enrollment instance, click the Device Enrollment Program settings button.

Note: If your environment uses Shared iPad, the Automated Device Enrollment instance you associate with the Apple School Manager instance must be the same Automated Device Enrollment instance for the PreStage enrollment that was used to enable Shared iPad during enrollment with Jamf Pro.

- 10. Enter a display name for the Apple School Manager instance.
- 11. Use the **Class Naming Format** options to select a variable to apply to the name of a class when importing the class from Apple School Manager. To add more variables, click Add and select "Variable" or "Custom Text".

To remove a variable, click the "X" next to the variable field.

Class Naming Format Sequence of variables to apply to a class name when importing classes from Apple School Manager Class Number  $\qquad \qquad \sqrt{\qquad}$  Course ID:  $(x)$   $(\text{Add } \bullet)$ Preview: Class NumberCourse ID:

12. (Optional) Use the **Class Description Format** options to select a variable to apply to the description of a class when importing the class from Apple School Manager. To add more variables, click Add and select "Variable" or "Custom Text".

To remove a variable, click the "X" next to the variable field.

- 13. Choose a device enrollment instance from the Device Enrollment Program Instance pop-up menu.
- 14. (Optional) To select a time that Jamf Pro should sync with Apple School Manager, choose a time interval from the Apple School Manager Sync Time pop-up menu, and then configure the days and time to sync.

The time zone that is displayed is the time zone that is configured in System Preferences.

Note: It is recommended that you choose to sync with Apple School Manager at a time other than when you choose to flush logs or back up your database.

- 15. Choose criteria to use for matching the students and teachers associated with an imported class from Apple School Manager with existing users in Jamf Pro using the **Matching Criteria for Importing Users** options:
	- a. Select Jamf Pro or Apple School Manager user criteria from the **User Criteria** pop-up menu on the left.
	- b. Choose an operator from the **Operator** pop-up menu.

c. Select Jamf Pro or Apple School Manager user criteria from the User Criteria pop-up menu on the right.

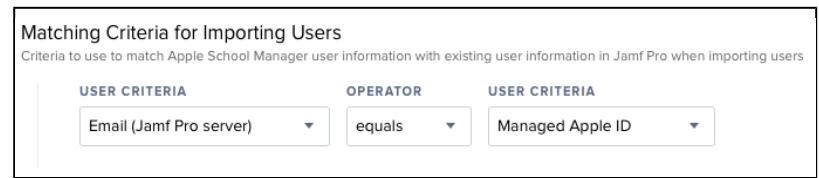

#### 16. Click Save.

When you import a class, the variables selected for the Class Naming Format are applied to the class display name, and the user information from Apple School Manager is matched to existing user information in Jamf Pro based on the selected criteria.

Jamf Pro updates user and class information from Apple School Manager at the time configured.

# <span id="page-17-0"></span>**Forcing an Apple School Manager Sync**

You can force Jamf Pro to sync immediately with Apple School Manager. This allows you to update user and class information in Jamf Pro when needed. For more information about syncing Jamf Pro with Apple School Manager, see [Apple School Manager Sync Time.](#page-13-0)

Note: Forcing Jamf Pro to sync with Apple School Manager can add significant network traffic in Jamf Pro. It is recommended that you force Jamf Pro to sync at a time other than when you choose to flush logs or back up your database.

- 1. Log in to Jamf Pro.
- 2. In the top-right corner of the page, click **Settings ...**.
- 3. Click Global Management.
- 4. Click Apple Education Support **B**. A list of Apple School Manager instances is displayed.
- 5. Click the Force Sync button next to the Apple School Manager instance that you want to manually sync Jamf Pro with.

Jamf Pro immediately syncs information from Apple School Manager.

If you force Jamf Pro to sync with more than one instance of Apple School Manager, Jamf Pro performs one sync at a time.

# <span id="page-18-0"></span>**Distribute Apple's Classroom App**

Use Jamf Pro to distribute Apple's Classroom app to the teacher iPads or computers in your environment. For information and complete instructions on distributing App Store apps with Jamf Pro, see the [App Store Apps](http://docs.jamf.com/jamf-pro/administrator-guide/App_Store_Apps.html) section in the *Jamf Pro Administrator's Guide*.

For more information about the requirements for Apple's Classroom app, as well as teacher and student minimum device requirements, see the following Classroom Help for iPad and Mac computers:

- <https://support.apple.com/guide/classroom/welcome/ipados>
- <https://support.apple.com/guide/classroom/welcome/mac>

# <span id="page-19-0"></span>**Support Shared iPad for Apple's Classroom App**

To use Shared iPad with Apple's Classroom app in your environment, you need to enable Shared iPad in a mobile device PreStage enrollment and then enroll iPads with Jamf Pro using the PreStage. Only iPads that are associated with the PreStage enrollment and meet Shared iPad requirements can be enrolled with Jamf Pro and enabled as Shared iPad for use with Apple's Classroom app.

When you enable Shared iPad in a PreStage enrollment, you can select the maximum number of user accounts that can be stored with Shared iPad. This allows you to limit the number of locally stored user accounts on the iPad. For more information about mobile device PreStage enrollments, see the [Mobile Device PreStage Enrollments](http://docs.jamf.com/jamf-pro/administrator-guide/Mobile_Device_PreStage_Enrollments.html) section in the *Jamf Pro Administrator's Guide*.

After you enroll iPads with Jamf Pro as Shared iPad, you can create a mobile device group for Shared iPad in your environment. This allows you to add a smart or static mobile device group when you create a class in Jamf Pro for use with Apple's Classroom app.

Note: If your environment does not use Shared iPad, you can still configure classes to be used with Apple's Classroom app.

- For instructions on creating a class, see the [Classes](http://docs.jamf.com/jamf-pro/administrator-guide/Classes.html) section in the *Jamf Pro Administrator's Guide*.
- For a list of requirements to use Apple's Classroom app, see the following Classroom Help for iPad and Mac computers:
	- <https://support.apple.com/guide/classroom/welcome/ipados>
	- <https://support.apple.com/guide/classroom/welcome/mac>

## <span id="page-19-1"></span>**Requirements**

To enable Shared iPad for use with Apple's Classroom app during enrollment with Jamf Pro, you need the following:

- Jamf Pro 9.9 or later
- Supervised iPads
- **Apple Education Support enabled in Jamf Pro (For more information, see the Enable Apple** [Education Support](#page-8-0) section.)
- Jamf Pro integrated with Automated Device Enrollment (formerly DEP) (For more information, see Integrating with Apple's Device Enrollment in the *Jamf Pro Administrator's Guide*.)

In addition, you must ensure that teacher and student devices meet the minimum device requirements for use with Apple's Classroom app. For more information, see [Classroom requirements](https://support.apple.com/guide/classroom/classroom-requirements-clac1b9b4dx8/ipados) in Apple's *Classroom User Guide*.

## **Enabling Shared iPad During Enrollment**

- <span id="page-20-0"></span>1. Log in to Jamf Pro.
- 2. Click Devices at the top of the page.
- 3. Click PreStage Enrollments.
- 4. Do one of the following:
	- If you are creating a new PreStage enrollment, click New. For additional instructions on creating a new PreStage enrollment, see the [Mobile Device PreStage](http://docs.jamf.com/jamf-pro/administrator-guide/Mobile_Device_PreStage_Enrollments.html)  [Enrollments](http://docs.jamf.com/jamf-pro/administrator-guide/Mobile_Device_PreStage_Enrollments.html) section of the *Jamf Pro Administrator's Guide*.
	- If you are editing an existing PreStage enrollment, click the PreStage enrollment you want to edit, and then click Edit.
- 5. Use the General payload to enable Shared iPad.
	- a. Select **Supervise Devices.**
	- b. Select Enable Shared iPad.
	- c. Enter the maximum number of user accounts that can be stored with Shared iPad in the Number of users text field.

Note: You can enter up to 99 user accounts that can be stored with Shared iPad.

6. Click the Scope tab and configure the scope of the PreStage enrollment by selecting the checkbox next to each iPad that you want to add to the scope.

The mobile devices listed on the Scope tab are the mobile devices that are associated with the Automated Device Enrollment instance via the server token file (.p7m) you downloaded from the Apple School Manager website.

7. Click Save.

iPads that are associated with the PreStage enrollment and meet Shared iPad requirements are enabled as Shared iPad for use with Apple's Classroom app when they are added to a Class in Jamf Pro.

### <span id="page-20-1"></span>**Creating a Mobile Device Group**

After you enroll iPads with Jamf Pro as Shared iPad, you need to create smart or static mobile device groups that contain the iPads. For more information, see [Smart Device Groups](http://docs.jamf.com/jamf-pro/administrator-guide/Smart_Device_Groups.html) or [Static Device Groups](http://docs.jamf.com/jamf-pro/administrator-guide/Static_Device_Groups.html) in the *Jamf Pro Administrator's Guide*.

# <span id="page-21-0"></span>**Import and Configure Classes for Apple's Classroom App**

You can use an assistant in Jamf Pro to import classes from Apple School Manager and configure them in Jamf Pro to use with Apple's Classroom app. This automatically creates classes in Jamf Pro. When you integrate with Apple School Manager, you configure a class naming format by choosing variables that are applied to the display name for all imported classes. (For more information, see [Integrate with Apple School Manager](#page-11-0).) In addition, the Students payload and Teachers payload for imported classes are automatically populated with the information imported from Apple School Manager.

When you import a class, you also import the students and teachers associated with the class. This allows you to automatically create new users in Jamf Pro from the students and teachers in Apple School Manager or append information to existing users in Jamf Pro.

You can select from the following options when importing students and teachers from Apple School Manager:

- Match to an existing user in Jamf Pro—Imported users are matched to existing users in Jamf Pro based on the criteria selected when integrating Jamf Pro with Apple School Manager. (For more information, see [Integrate with Apple School Manager.](#page-11-0)) Jamf Pro displays potential existing users in Jamf Pro that match the specified criteria. When you select an existing user in Jamf Pro to match the imported user to, the following information is populated in the Roster category of the user's inventory information:
	- **Last Sync**
	- Status
	- User Number
	- Full name from Roster
	- First Name
	- Middle Name
	- Last Name
	- Managed Apple ID
	- Grade
	- Password Policy

If this information existed in Jamf Pro prior to matching the imported user with the existing user, the information is updated.

**- Create a new user in Jamf Pro**—If you choose to create a new user, the imported user is automatically added to Jamf Pro in the Users tab and inventory information is entered in the Roster category for the user.

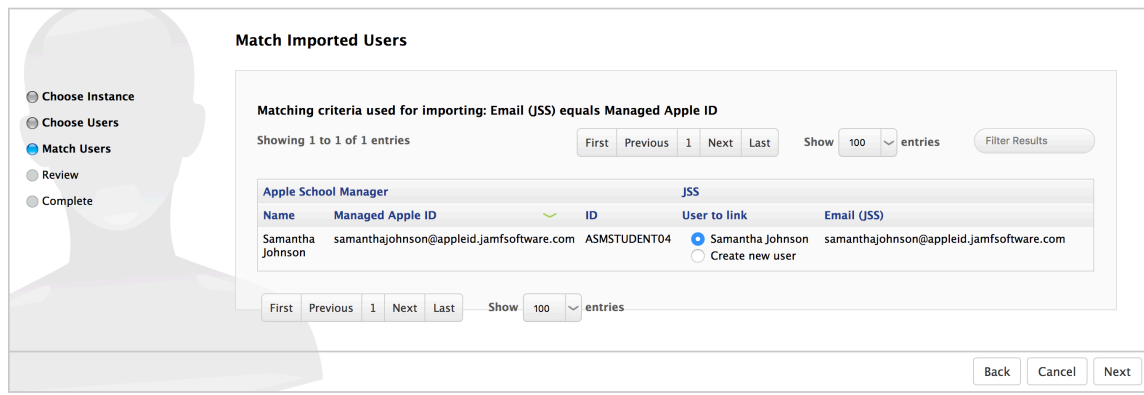

After a class is imported, if a sync time is configured for the Apple School Manager instance, class information is updated automatically based on the Apple School Manager Sync Time. For more information about configuring the Apple School Manager Sync Time, see Integrate with Apple School [Manager.](#page-11-0)

Note: If a student or teacher is added to a class in Apple School Manager after the class has been imported, the user is imported to Jamf Pro and matched with existing users at the configured sync time based on the criteria for matching imported users from Apple School Manager. If there is no match, the imported user is added to Jamf Pro as a new user in the Users tab. For more information, see [Matching Criteria for Importing Users from Apple School Manager](#page-14-0).

## <span id="page-22-0"></span>**Requirements**

To configure a class in Jamf Pro by importing class information from Apple School Manager, you need the following:

- Jamf Pro 9.99.0 or later
- Supervised iPads
- Jamf Pro integrated with Apple School Manager (For more information, see Integrate with Apple [School Manager](#page-11-0).)
- **-** Apple Education Support enabled in Jamf Pro (For more information, see Enable Apple Education [Support](#page-8-0).)
- A Jamf Pro user account with the "Users" and "Classes" privileges
- Teacher assigned to an iPad or computer in Jamf Pro (For more information, see the [User](http://docs.jamf.com/jamf-pro/administrator-guide/User_Assignments.html)  [Assignments](http://docs.jamf.com/jamf-pro/administrator-guide/User_Assignments.html) section in the *Jamf Pro Administrator's Guide*.)

In addition, you must ensure that teacher and student devices meet the minimum device requirements for use with Apple's Classroom app. For more information, see [Classroom requirements](https://help.apple.com/classroom/ipad/1.0/#/cadc1b9b4f8a) in Apple's *Classroom User Guide*.

Note: To distribute App Store apps and apply app usage restrictions to Shared iPad in a class, device-assignable apps must be added to Jamf Pro and distributed to iPads using device-based volume assignments. For more information, see [Managed Distribution for Mobile Devices](http://docs.jamf.com/jamf-pro/administrator-guide/VPP-Managed_Distribution_for_Mobile_Devices.html) and App [Store Apps](http://docs.jamf.com/jamf-pro/administrator-guide/App_Store_Apps.html) in the *Jamf Pro Administrator's Guide*.

## <span id="page-23-0"></span>**Importing and Configuring a Class**

- 1. Log in to Jamf Pro.
- 2. Click **Computers, Devices,** or Users at the top of the page.
- 3. Click Classes.
- 4. Click **Import**  $\blacktriangleright$  and do the following:
	- a. Follow the onscreen instructions to import class information.

If you import users from Apple School Manager that match current users in Jamf Pro, you can choose to match the imported user with the current user, or create a new user in Jamf Pro with the information imported from Apple School Manager.

Note: If you have site access only, classes are imported to your site only.

b. Click Done.

Class information is imported to Jamf Pro, and user information is applied in the Users tab. For more information about importing user information, see the **Importing Users to Jamf Pro from** [Apple School Manager](http://docs.jamf.com/jamf-pro/administrator-guide/Importing_Users_to_Jamf_Pro_from_Apple_School_Manager.html) section of the Jamf Pro Administrator's Guide.

Note: If you import a class that adds teachers to a class, the teachers must be assigned to an iPad or computer in Jamf Pro. For more information, see the [User Assignments](http://docs.jamf.com/jamf-pro/administrator-guide/User_Assignments.html) section in the Jamf Pro Administrator's Guide.

- 5. Click the class you imported, and then click **Edit**.
- 6. Add computers or mobile devices to the class by doing the following:
	- a. Add mobile device groups to the class using the Mobile Device Groups payload.
	- b. Add computers to the class by adding students that are assigned to computers.
- 7. (Optional) Use the App Usage Restrictions payload to restrict which apps are available to users on Shared iPad.
- 8. (Optional) Use the Home Screen Layout payload to configure the layout of the Dock and the pages on the iPad.
- 9. Click Save.

Jamf Pro automatically creates an associated EDU profile that is installed on the teacher devices and student iPads. This profile allows student and teacher devices to communicate. It also ensures that students can log in to a Shared iPad device if Shared iPad has been enabled on the iPad.

The class configuration is applied to student and teacher devices when the devices check in with Jamf Pro.

Teachers can log in to Apple's Classroom app on their devices to control student iPads. For more information, see [Conduct Your Class](https://support.apple.com/guide/classroom/welcome/ipados) in Apple's Classroom Help documentation.

## <span id="page-24-0"></span>**Removing a Student from Shared iPad**

It is recommended that you remove students from Shared iPad if they are no longer using the iPad for the class.

- 1. Log in to Jamf Pro.
- 2. Click Devices at the top of the page.
- 3. Perform a simple or advanced mobile device search. For more information, see [Simple Mobile Device Searches](http://docs.jamf.com/jamf-pro/administrator-guide/Simple_Mobile_Device_Searches.html) or [Advanced Mobile Device Searches](http://docs.jamf.com/jamf-pro/administrator-guide/Advanced_Mobile_Device_Searches.html) in the *Jamf Pro Administrator's Guide*.
- 4. Click the iPad you want to remove a student from. If you performed a simple search for an item other than mobile devices, you must click **Expand** next to an item to view the mobile devices related to that item.
- 5. Click the **Shared iPad Users** category. A list of Shared iPad users is displayed.
- 6. Click Remove next to the student you want to remove.
- 7. Do one of the following:
	- Click Remove to remove the student from the iPad. The removal action does not complete if user information is syncing.
	- Click Force Remove to remove the student from the iPad immediately.

# <span id="page-25-0"></span>**Automatically Register Users with Volume Purchasing**

As part of Apple Education Support, Jamf Pro allows users that have Managed Apple IDs to automatically register with Apple School Manager so users do not need to complete the registration process. This involves enabling automatic volume purchasing registration for a location and then creating the invitation that includes the users in the scope of the location.

## <span id="page-25-1"></span>**Requirements**

To automatically register users with volume purchasing, you need a location set up in Jamf Pro. For more information, see the [Integrating with Volume Purchasing](https://docs.jamf.com/jamf-pro/administrator-guide/Integrating_with_Volume_Purchasing.html) section of the *Jamf Pro Administrator's Guide*.

### <span id="page-25-2"></span>**Enabling Automatic Registration for the Location**

The first step to automatically register users with volume purchasing is to enable automatic registration for the location. This allows you to create an invitation with automatic volume purchasing registration options.

- 1. Log in to Jamf Pro.
- 2. In the top-right corner of the page, click **Settings ...**.
- 3. Click Global Management.
- 4. Click **Volume Purchasing the.**
- 5. Click the location you want to enable automatic registration for.
- 6. Select Automatically register with volume purchasing if users have Managed Apple IDs .
- <span id="page-25-3"></span>7. Click Save.

### **Creating an Invitation**

After you enable automatic volume purchasing registration, you need to create an invitation that includes the users in the scope and configure the invitation to automatically register the users.

- 1. Log in to Jamf Pro.
- 2. Click Users at the top of the page.
- 3. Click Invitations.

### 4. Click New.

5. Use the General pane to configure basic settings for the invitation.

Note: The invitation is automatically added to the site that the location belongs to.

- 6. Do one of the following:
	- To automatically register only the users in the scope of the invitation that have Managed Apple IDs, select the "Automatically register only users with Managed Apple IDs and skip invitation" option from the Distribution Method pop-up menu.

Users that have Managed Apple IDs are automatically registered with volume purchasing and do not receive an invitation or get prompted to register. Users that do not have Managed Apple IDs do not receive an invitation and are not registered.

To automatically register users in the scope of the invitation that have Managed Apple IDs and send an invitation to the users that do not have Managed Apple IDs, select the **Automatically** register with volume purchasing if users have Managed Apple IDs checkbox. Users that have Managed Apple IDs are automatically registered with volume purchasing and do not receive an invitation or get prompted to register. Users that do not have Managed Apple IDs receive the invitation via the method selected from the Distribution Method pop-up menu.

Note: This checkbox is only displayed if the Automatically register with volume purchasing if users have Managed Apple IDs option is enabled for the location.

7. Click the **Scope** tab and configure the scope of the invitation.

Note: If the site of the location is changed at any point, users that do not belong to that site are removed from the scope of the invitation.

8. Click Save.